## How to Add a 'Discussion Board' link to the Course Menu

Providing effective student navigation through using the course menu is important in order for students to be able to locate information within a course. The following steps describe how you as the instructor can add a **Discussion Board** link to the course menu.

**Step 1:** Hover on the plus button as shown in the image below.

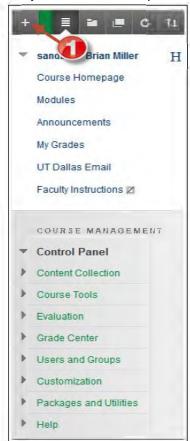

Step 2: Once you hover over the plus sign, a list will be displayed. Select the option labeled Tool Link.

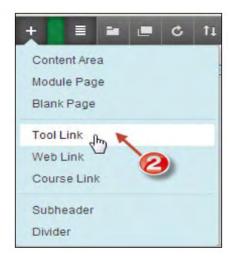

**Steps 3 and 4**: Name the tool link **Discussions**. Then from the Type dropdown menu, select **Discussion Board** as shown below.

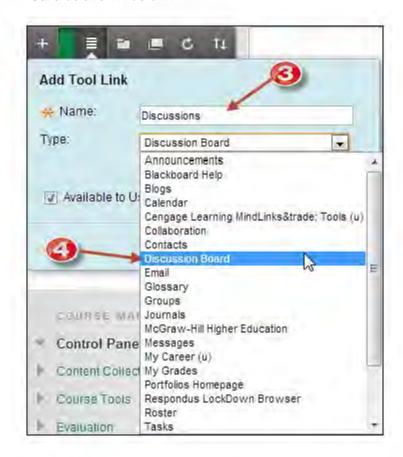

**Step 5:** Make sure to select the checkbox **Available to Users** by selecting the check box and then click **Submit**.

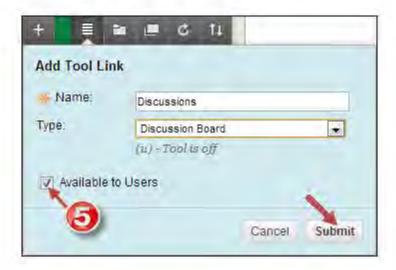

**Step 6.** If you were successful in adding your new tool link you will see it displayed at the bottom of the screen. In our example please note that the tool link entitled **Discussions** is now located at the bottom of the content menu. Also when you click the link you will brought directly to your **Discussion Board**, as seen in the image below.

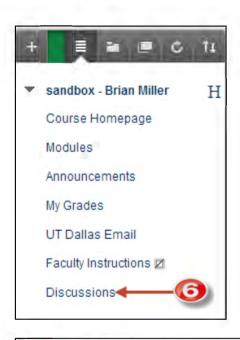

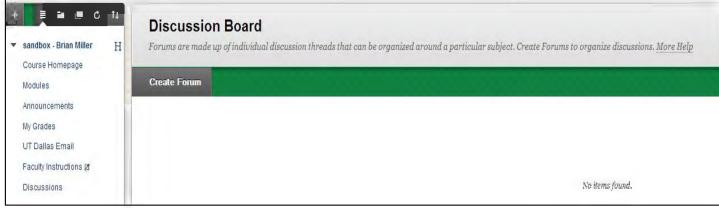